# **Using Tipasa automation for mailing to home "on demand"**

It's likely that some or all your patrons need items to be delivered to their homes. Tipasa automations can help! Use automated tagging of requests and the document delivery module to easily set up and provide home delivery.

Here we describe the setup and workflows for mailing specific items to a home or office address at the patron's request. For details about mailing to home for specific types of patrons, see [Using Tipasa](https://www.oclc.org/content/dam/community/ILLPrime/mail_to_home_patron-type.pdf)  [automation for mailing to home based on patron type/status.](https://www.oclc.org/content/dam/community/ILLPrime/mail_to_home_patron-type.pdf)

#### **Contents**

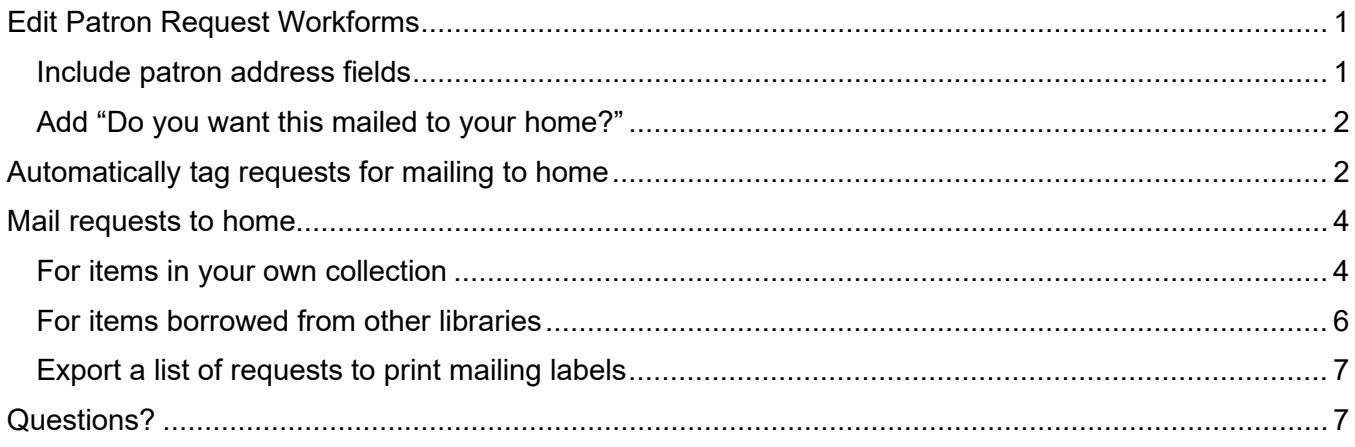

## <span id="page-0-0"></span>**Edit Patron Request Workforms**

### <span id="page-0-1"></span>**Include patron address fields**

Ensure workforms used by patrons to request items they may need to have mailed (e.g., **book** and **other**) include all address fields.

These five values must be included:

- Address 1
- City
- State/Province
- Country (optionally select a default value)
- Postal Code
- If address information is included in the patron record, these values will auto-populate when the patron opens a request form

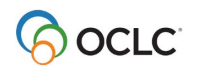

#### <span id="page-1-0"></span>**Add "Do you want this mailed to your home?"**

To allow patrons to specify that they'd like a requested item to be mailed, you can repurpose the **Department** field because it can be used as a match criterion for automation.

Change the **Field Label** for Department to ask **Do you want this mailed to your home?** You may also wish to check the **Required** box**.**

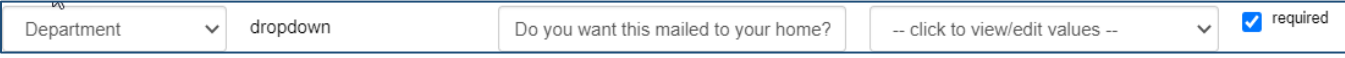

In the drop-down box for **Field Values**, leave the top line blank, and then enter **Yes mail to home** on the first line and **No I will pick up** on the second line. Click **Done** and save your changes.

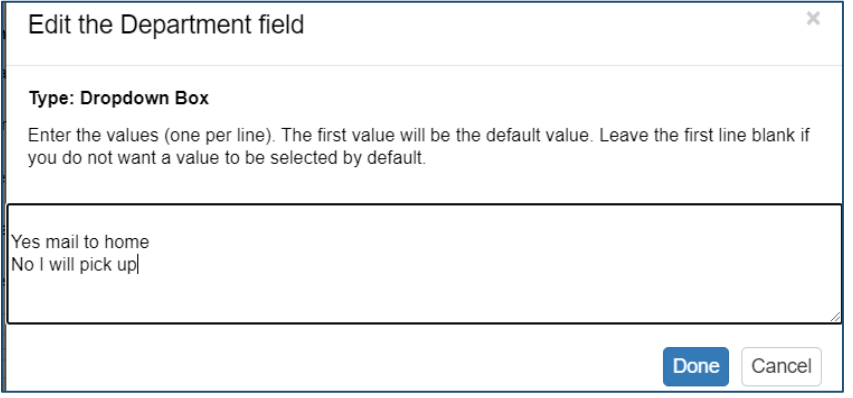

### <span id="page-1-1"></span>**Automatically tag requests for mailing to home**

Automated Request Manager can automatically tag requests for mailing to home based on the patron's status.

In OCLC Service Configuration, under **WorldShare ILL**, click **Automated Request Manager**. Add a new automation that will identify requests that should be mailed to a patron's home.

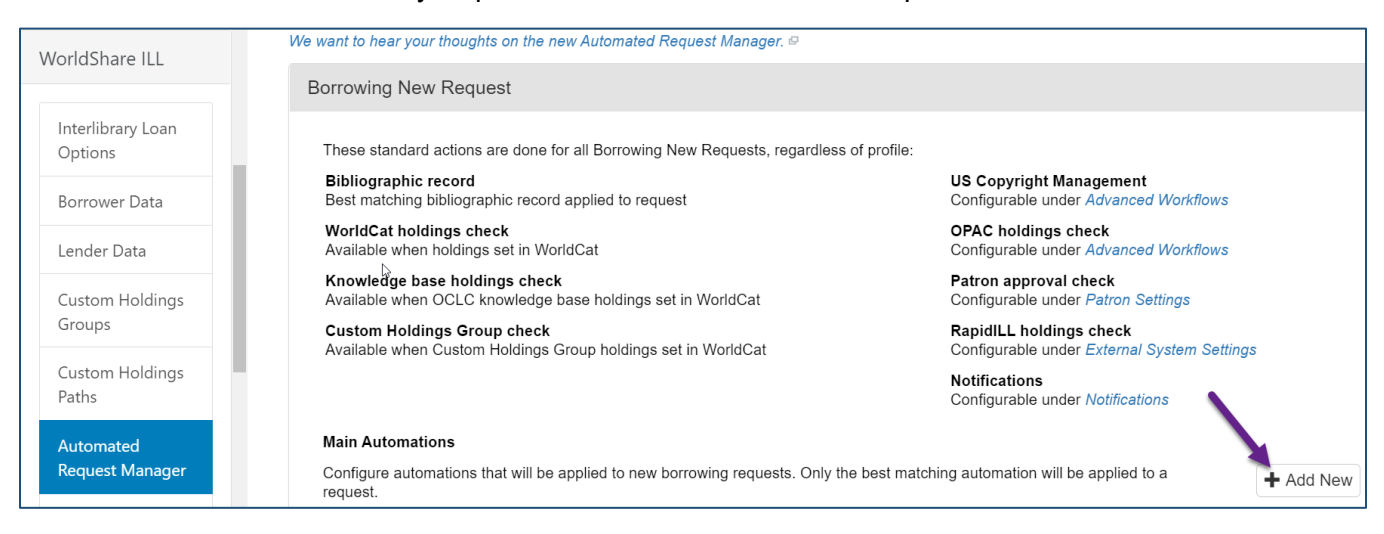

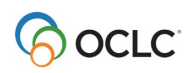

Name the automation (e.g., MAILTOHOME) and assign it a priority. Make sure to prioritize this automation so that it comes before any automations that perform more general actions.

Under **Matches**, select **Patron Department** and specify **Yes mail to home** in the text box. This value needs to be entered exactly as it exists on your Patron Request Workforms.

Note: Do not include a comma in your Patron Department value. The free text box matches on comma separated values.

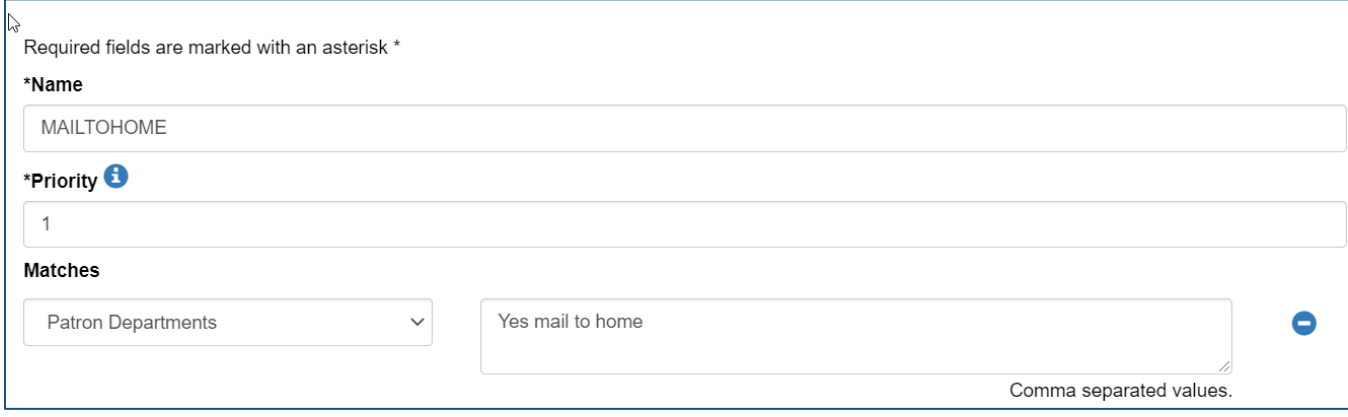

Under **Actions**, select **Add Request Tag** and specify the tag you would like to use (e.g., mail to patron). You can either use an existing tag or create a new one for this purpose. If adding a new tag, be sure to tap Enter before moving away from the text box. The tag you select or add should appear in the box with a blue background.

If you are mailing borrowed items to patrons' homes as well as items from your own collection, you can add an action either to **Build the Lender String** (which will add a lender string from your Custom Holdings Path and put the request in review) or **Send Request to Lenders** (which will send the request unmediated to lenders in your specified Custom Holdings Path).

Finally, **Save** your automation.

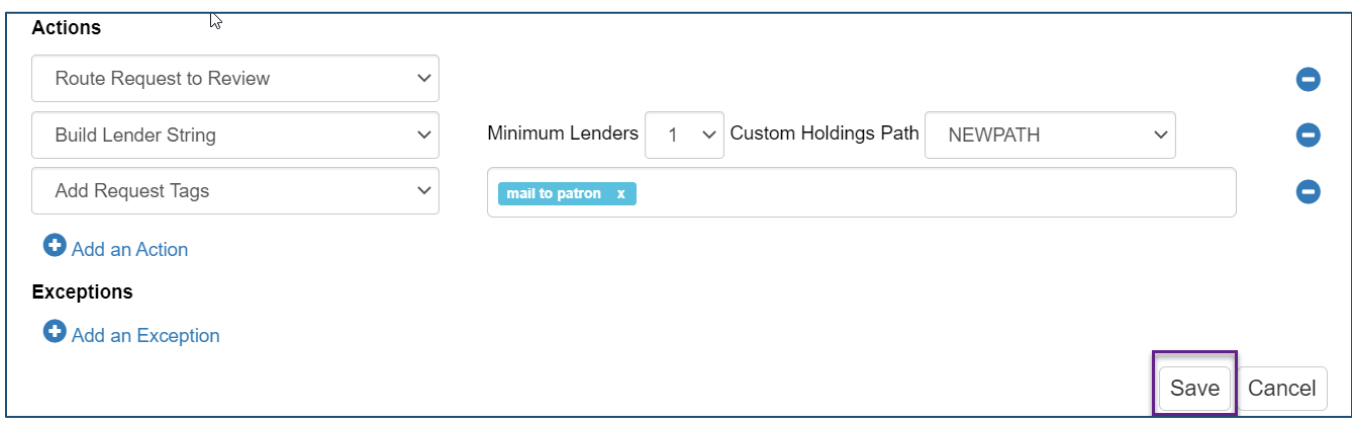

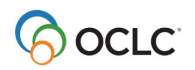

It will appear in your list of automations in Priority order.

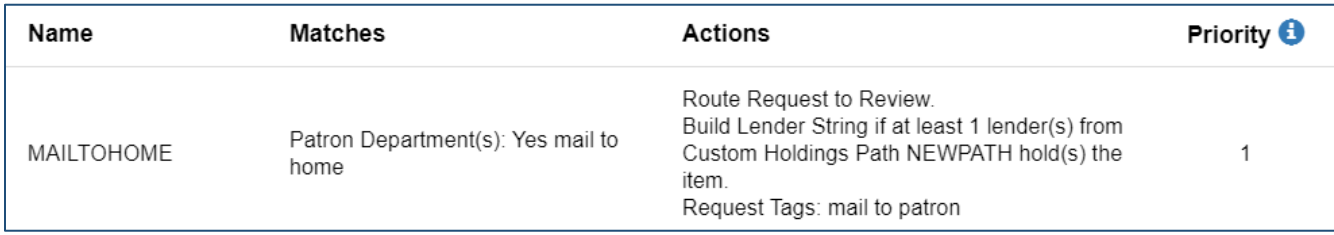

### <span id="page-3-0"></span>**Mail requests to home**

#### <span id="page-3-1"></span>**For items in your own collection**

In your **New for Review** queue, you will see requests tagged with **mail to patron** (or whatever you specified for your tag).

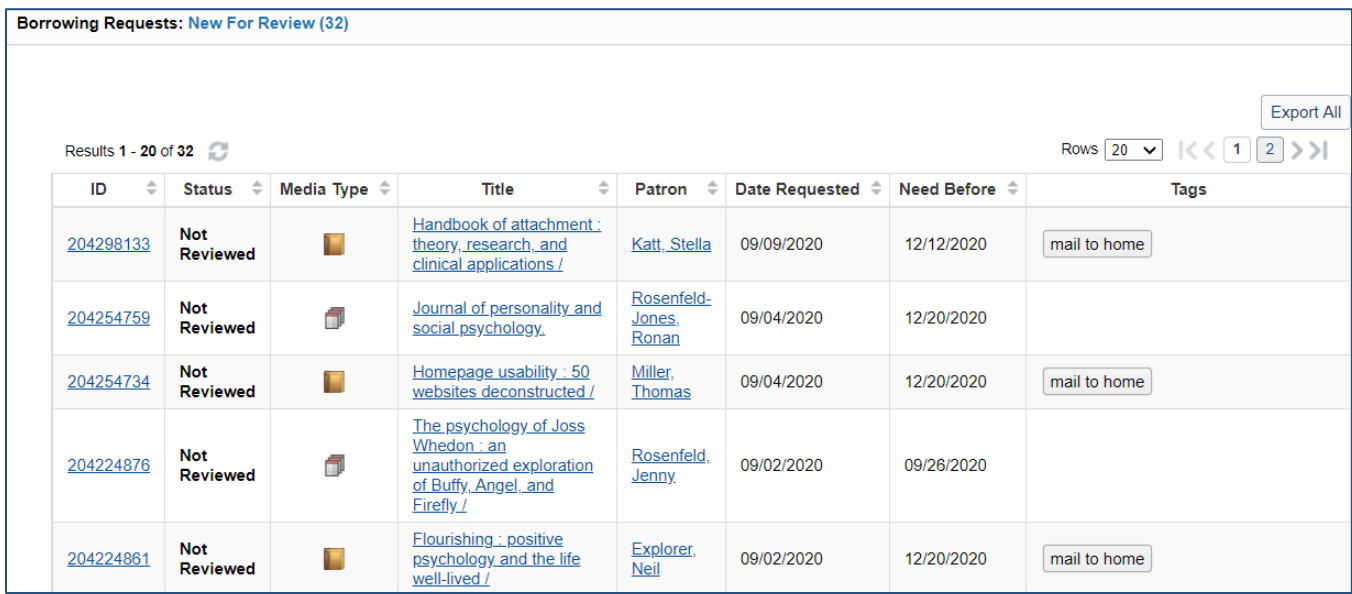

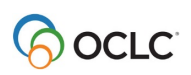

Open each request to determine if it is held by your library. If it is, you will see a green check mark with **Held by my library** near the top right of the request.

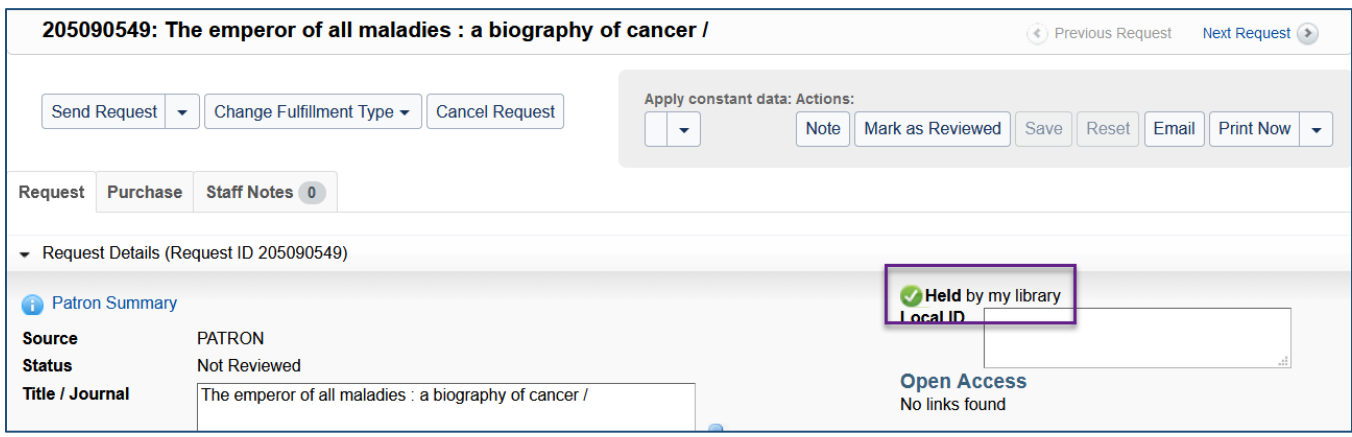

Manually route the request to **Document Delivery** by using the **Change Fulfillment Type** option at the top of the request.

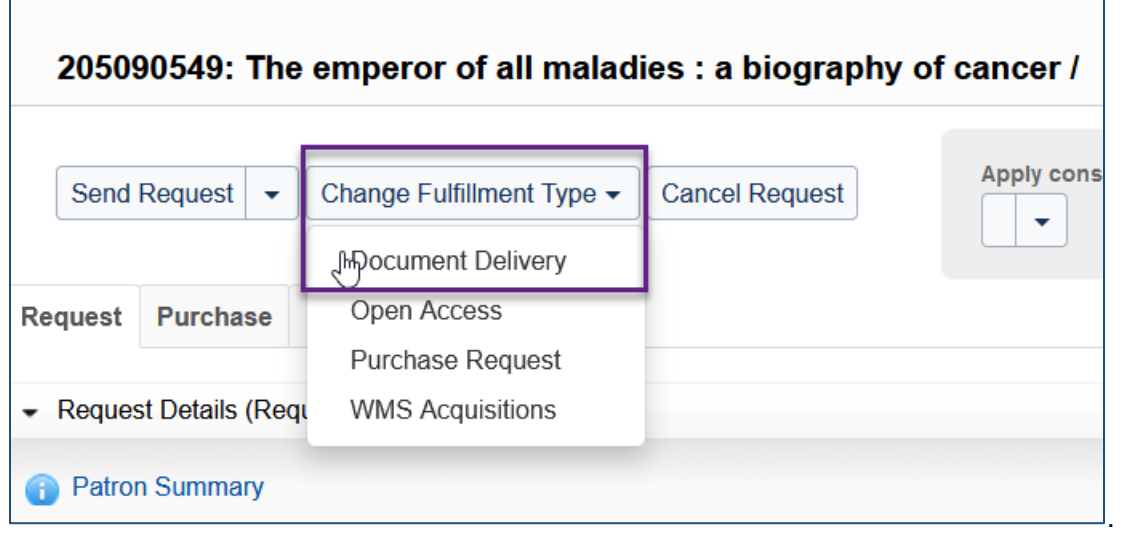

At the top right of the request, click **Print Now**. This will print a full request slip with Call Number as well as patron information (name, email, phone, and mailing address) included.

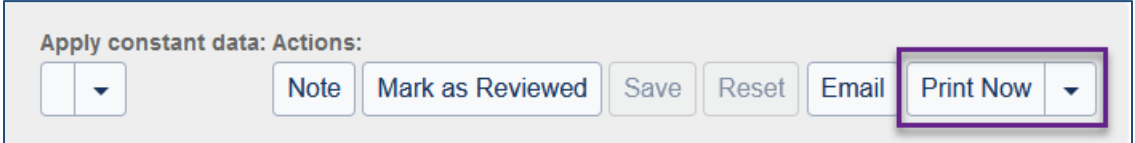

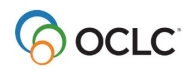

 $\blacksquare$ 

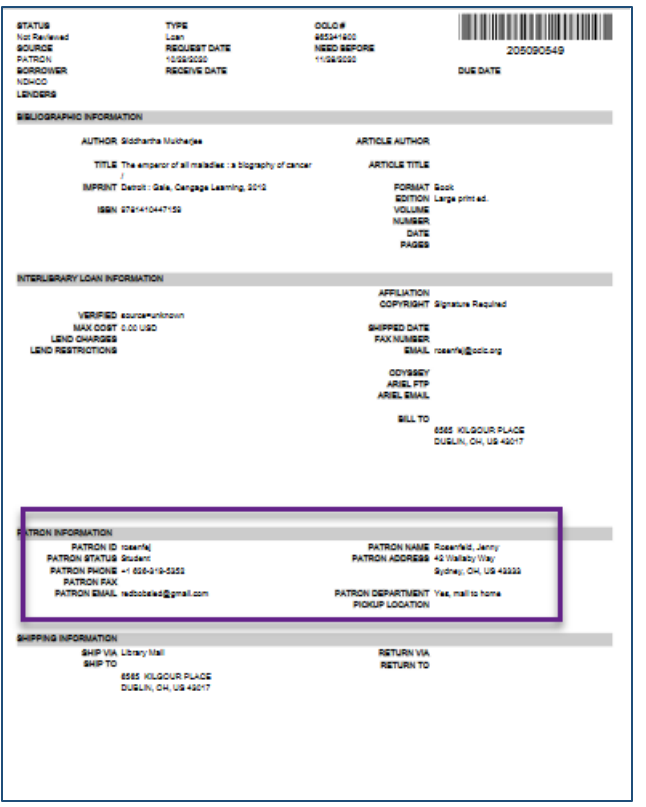

On the printout, the **Patron Information** section includes the patron's mailing address. Use this information for shipping the item. You can then either mark the request complete and manage the checkout in your local circ system only or keep it open in ILL until it is returned.

### <span id="page-5-0"></span>**For items borrowed from other libraries**

In your **In Transit** queue, you will see the **mail to home** tags. The patron's full mailing address will be included on the request printout, as above, so that you may mail the item without needing to look up the address separately.

Note: If automation is not sending requests direct to lenders, you may wish to specifically send them to lenders with a long loan period. The OCLC Profiled Group **LONG** is helpful for this and includes lenders with loan periods of 12 weeks or longer.

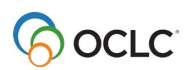

### <span id="page-6-0"></span>**Export a list of requests to print mailing labels**

If you prefer to use custom mailing label templates, you can export a list of all requests that should be mailed to home. From the Tipasa home page, click the **mail to home** tag to retrieve active requests with that tag.

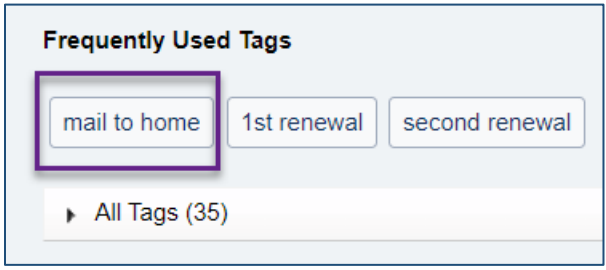

Then use the **Export All** function to create a .csv file of data about the requests.

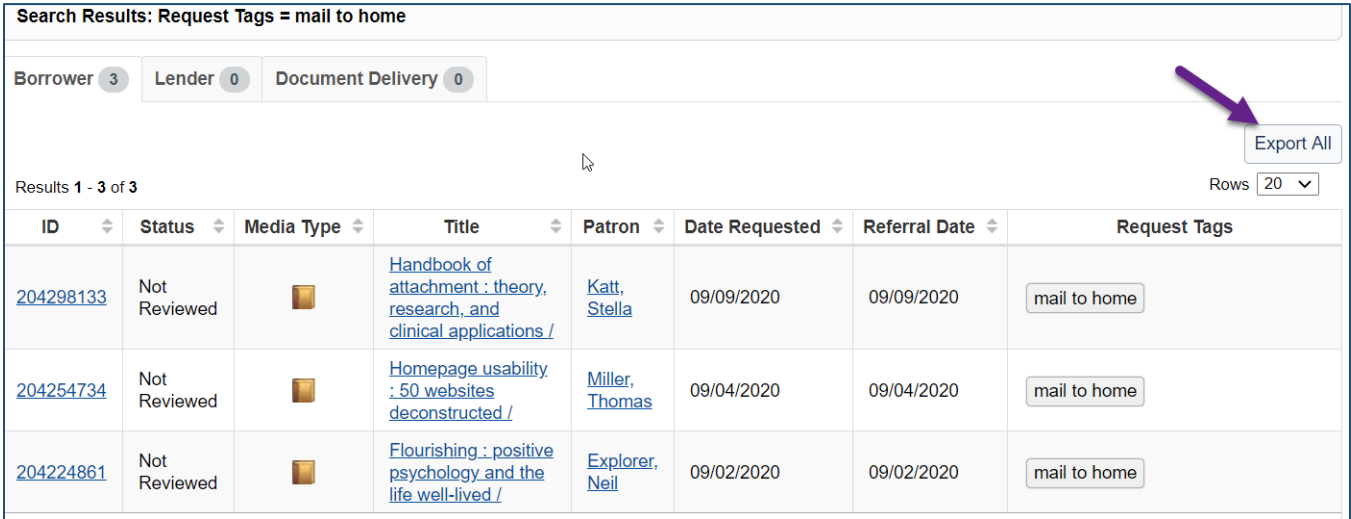

Using mail merge, you can print custom mailing label – both mailing labels for sending items to your patrons and return labels for patrons to send items back.

### <span id="page-6-1"></span>**Questions?**

If you have questions about the setup or workflows, or would like additional information, please contact [OCLC Support.](https://oc.lc/support)

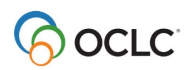